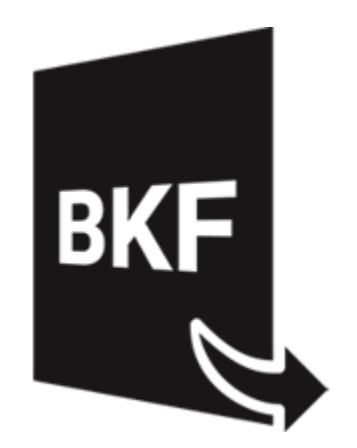

# **Stellar Extractor for Windows Backup 5.0**

**Installation Guide**

# **Overview**

**Stellar Extractor for Windows Backup** recovers data from the corrupt windows backup files. Backup files can get corrupted due to the following reasons:

- Unrecognizable file format
- Runtime error
- CRC (Cyclic Redundancy Check) error

**Stellar Extractor for Windows Backup** uses an advanced algorithm to recover data from the corrupt backup files. The application is very user-friendly and does not require any prior technical skill to recover data from the corrupt BKF / ZIP / VHDX / FD files.

### **Key features of Stellar Extractor for Windows Backup:**

- New and enhanced GUI.
- Recovers FD files created using HP Data Protector backup utilities.
- Recovers Microsoft Backup (BKF) files created using Windows 2003 / Windows 2000 / Windows XP backup utilities.
- Recovers Microsoft Backup (ZIP) files created using Windows 8 / Windows 7 / Windows Vista backup utilities.
- Recovers Microsoft Backup (VHDX) files created using Windows 10 / Windows 8.1 backup utilities.
- Recovers BKF files created using Backup Exec by SYMANTEC Veritas software of version up to 2016.
- Provides a rich graphical user interface.
- Saves a recovered file at either default location or to a location of your choice.
- Provides search option to find a BKF / ZIP / VHDX file.
- Allows you to preview the BKF, VHDX, FD file before saving it.
- Supports Windows server 2012 / Windows 10 / Windows 8.1 / Windows 8 / Windows 7 / Windows Vista.

## **Installation Procedure**

Before installing the software, check that your system meets the minimum system requirements:

#### **Minimum System Requirements:**

- **Processor:** Intel
- **Operating System:** Windows 10 / 8.1 **/** 8 / 7 / Windows Vista / Windows server 2012.
- **Memory:** 2 GB minimum (4 GB recommended)
- **Hard Disk:** 200 MB free space

**To install the software, follow these steps:**

- 1. Double-click **StellarExtractorforWindowsBackup.exe** executable file to start the installation. **Setup- Stellar Extractor for Windows Backup** dialog box is displayed.
- 2. Click **Next**. **License Agreement** dialog box is displayed.
- 3. Choose **I accept the agreement** option. **Next** button will be enabled. Click **Next**. **Select Destination Location** dialog box is displayed.
- 4. Click **Browse** to select the destination path where the setup files will be stored. Click **Next**. **Select Start Menu Folder** dialog box is displayed.
- 5. Click **Browse** to provide a path for the program's shortcuts. Click **Next**. **Select Additional Tasks** dialog box is displayed.
- 6. Choose the check boxes as per your choice. Click **Next**. **Ready to Install** dialog box is displayed.
- 7. Review the entries. Click **Back** if you want to change them. Click **Install** to start the installation. The Installing window shows the installation process.
- 8. After completing the process, **Completing the Stellar Extractor for Windows Backup Setup Wizard** window is displayed. Click **Finish**.

*Note: Clear Launch Stellar Extractor for Windows Backup check box before clicking Finish to prevent the software from launching.*

# **Launching the Software**

**To launch Stellar Extractor for Windows Backup in Windows 10:**

- Click Start icon -> All apps -> **Stellar Extractor for Windows Backup** -> **Stellar Extractor for Windows Backup** Or,
- Double click **Stellar Extractor for Windows Backup** icon on the desktop. Or,
- Click **Stellar Extractor for Windows Backup** tile on the home screen.

**To launch Stellar Extractor for Windows Backup in Windows 8.1 / 8:**

Click **Stellar Extractor for Windows Backup** tile on the home screen.

Or,

Double click **Stellar Extractor for Windows Backup** icon on the desktop.

#### **To launch Stellar Extractor for Windows Backup in Windows 7 :**

 Click Start -> Programs -> **Stellar Extractor for Windows Backup** -> **Stellar Extractor for Windows Backup**.

Or,

Double click **Stellar Extractor for Windows Backup** icon on the desktop.

Or,

Click **Stellar Extractor for Windows Backup** icon for Quick Launch.

# **User Interface**

The main user interface of **Stellar Extractor for Windows Backup** is as shown below:

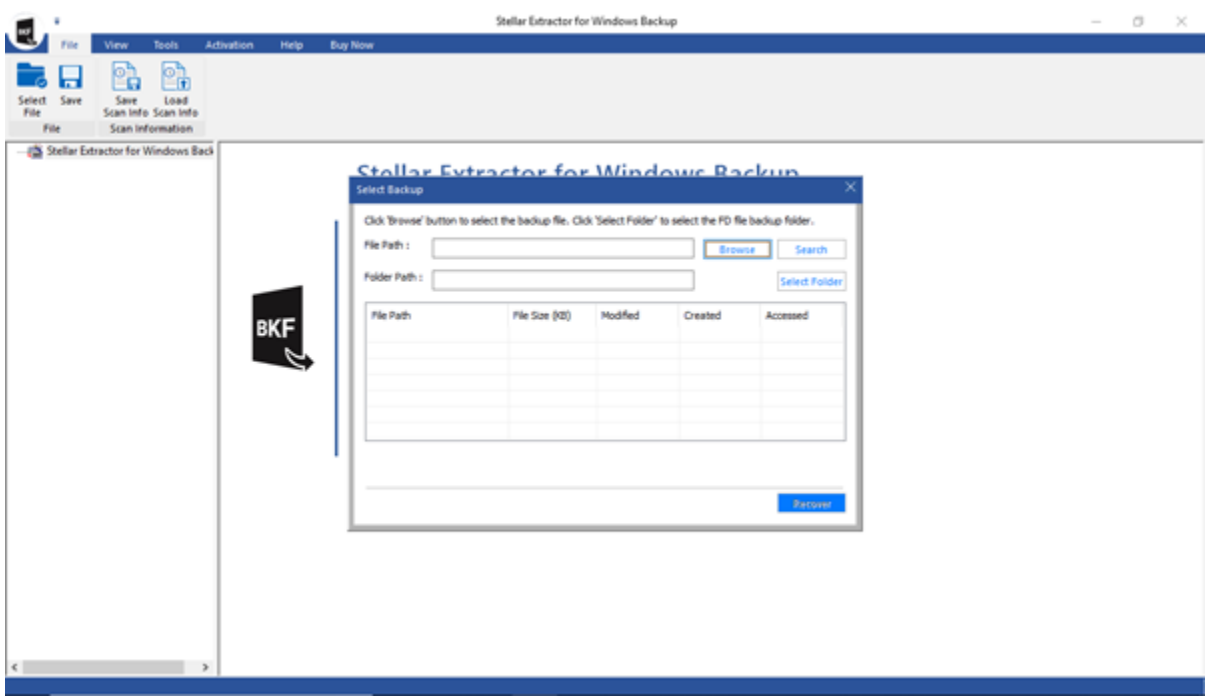

The user interface contains menus and buttons which allows you to access various features of the software.

## **Menus**

### **File Menu**

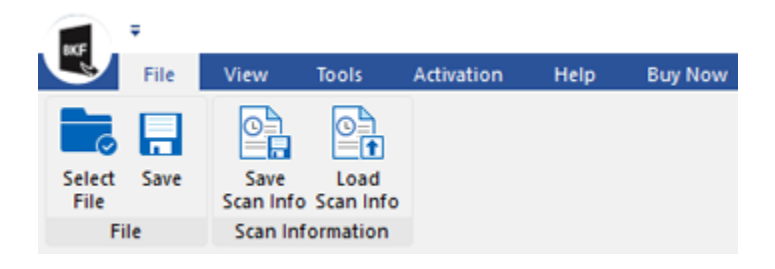

#### **File**

#### **Select File**

Use this option to select the backup file.

#### **Save**

Use this option to save recovered content of the backup file.

#### **Scan Information**

#### **Save Scan Info**

Use this option to save the scan information.

#### **Load Scan Info**

Use this option to load the saved scan information.

#### **View Menu**

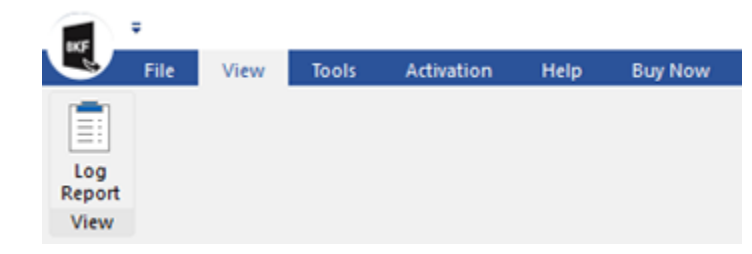

#### **Log Report**

Use this option to view/save the log report.

**Tools Menu**

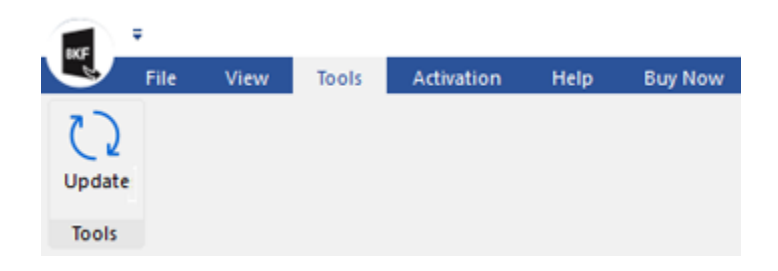

#### **Update**

Use this option to check for both, latest minor and latest major versions available online.

### **Activation Menu**

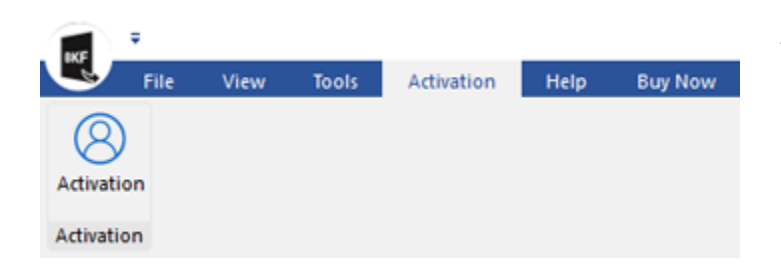

#### **Activation**

Use this option to activate the software.

### **Help Menu**

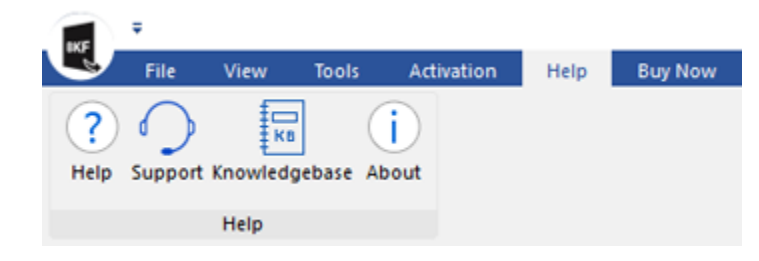

#### **Help**

Use this option to view the help manual for the software.

#### **Support**

Use this option to view the [Support page](http://www.stellarinfo.com/support/) of [stellarinfo.com](http://www.stellarinfo.com/)

#### **Knowledgebase**

Use this option to visit **Knowledgebase** articles of [stellarinfo.com](http://www.stellarinfo.com/)

#### **About**

Use this option to read information about the software.

### **Buy Now**

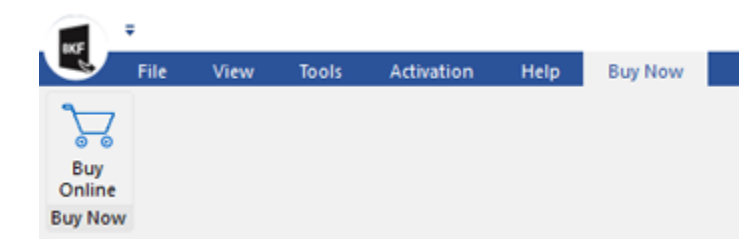

### **Buy Online**

Use this option to **Buy** Stellar Extractor for Windows Backup software.

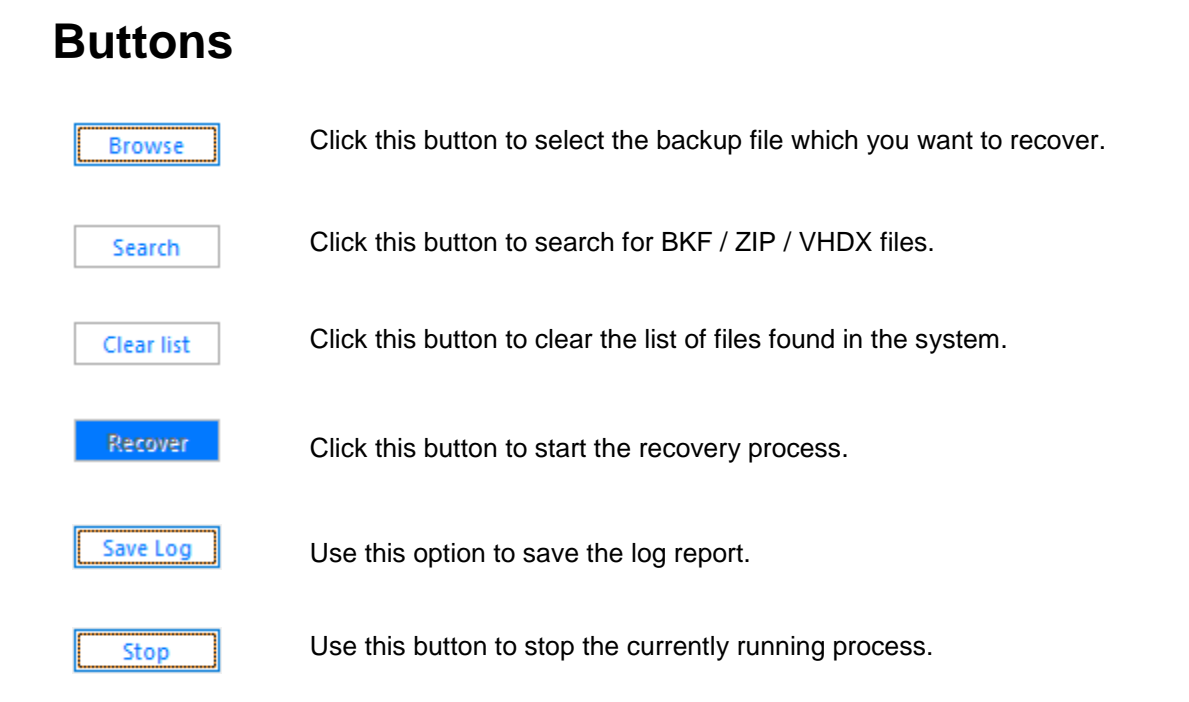

# **Ordering the Software**

Click<http://www.stellarinfo.com/windows-backup-recovery.php> to know more about **Stellar Extractor for Windows Backup**.

To purchase the software online, please visit [http://www.stellarinfo.com/windows-backup-recovery/buy](http://www.stellarinfo.com/windows-backup-recovery/buy-now.php)[now.php.](http://www.stellarinfo.com/windows-backup-recovery/buy-now.php)

# **Activating the Software**

The demo version is just for evaluation purposes and must be eventually registered to use the full functionality of the software. The software can be registered using the Activation Key that you receive via email after purchasing the software.

#### **To activate the software:**

- 1. Run the demo version of **Stellar Extractor for Windows Backup** software.
- 2. Go to the **Activation** menu, click the **Activation** option. The **Activation** window is displayed as shown below:

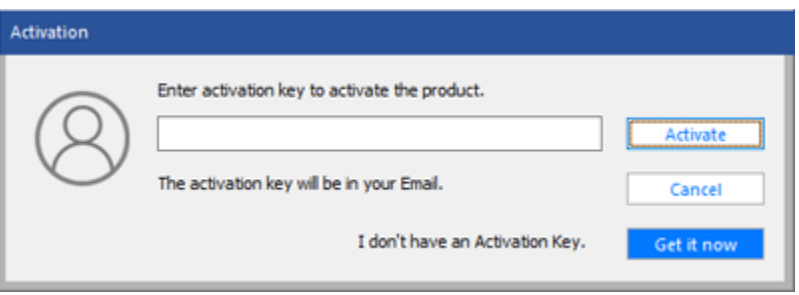

- 3. If you don't have the activation key, click the **Get it now** button in the window to go online and purchase the product.
- 4. Once the order is confirmed, an Activation Key will be sent to the email provided.
- 5. Type the **Activation Key** (received through email after purchasing the product) and click **Activate** button (Please ensure that you have an active Internet connection).
- 6. The software will automatically communicate with the license server to verify the entered key. If the key you entered is valid, the software will be registered successfully.
- 7. The *'Activation Complete*' message is displayed after the process is completed successfully. Click **OK.**

# **Updating the Software**

Stellar releases periodical software updates for **Stellar Extractor for Windows Backup** software. You can update the software to keep it up-to-date. These updates can add new functionality, feature, service, or any other information that can improve the software. Updates option of the application is capable of checking for the latest updates. This will check for both the latest minor and major versions available online. You can easily download the minor version through the update wizard. However, the major version, if available, has to be purchased. While updating the software, it's recommended to close all the running programs. Note that the demo version of the software cannot be update

To update Stellar Extractor for Windows Backup:

- Click **Update** icon from **Tools Menu**.
- The **Update** Wizard window will open. Click **Next**. The wizard will search for the latest updates, and if it finds any new updates, a window will pop up indicating its availability.
- Click **Next** and the software will download the files from the update server. When the process is complete, the software will upgrade to the latest version.

### **Live Update may not happen due to the following reasons:**

- Internet connection failure
- Updates are not available
- Unable to download configuration files
- Unable to locate updated files or version
- Unable to locate the executable file

**Note:** If a major version is available, you need to purchase the software to upgrade it.

# **Stellar Support**

Our Technical Support professionals will give solutions for all your queries related to **Stellar** products.

You can either call us or go online to our support section at [http://stellarinfo.com/support/](http://www.stellarinfo.com/support/)

For price details and to place the order, click [http://www.stellarinfo.com/windows-backup-recovery/buy](http://www.stellarinfo.com/windows-backup-recovery/buy-now.php)[now.php](http://www.stellarinfo.com/windows-backup-recovery/buy-now.php)

Chat Live with an **Online** technician at<http://www.stellarinfo.com/>

Search in our extensive **Knowledgebase** at<http://www.stellarinfo.com/support/kb/>

Submit enquiry at<http://www.stellarinfo.com/support/enquiry.php>

E-mail to Stellar Support at [support@stellarinfo.com](mailto:support@stellarinfo.com)